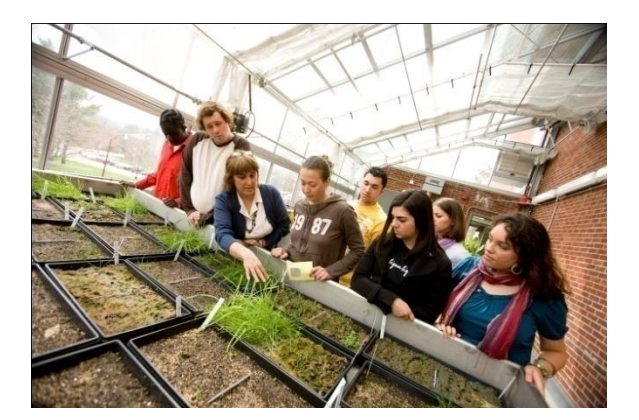

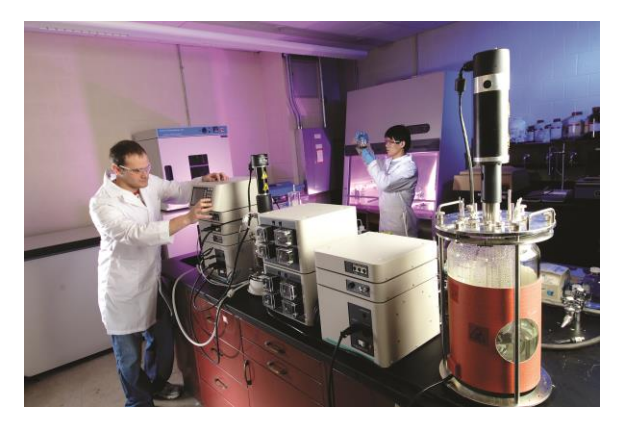

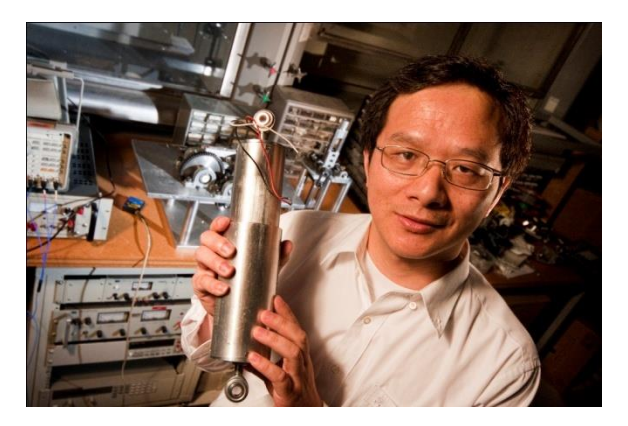

# E-Time Reporting Guide for Exempt Employees

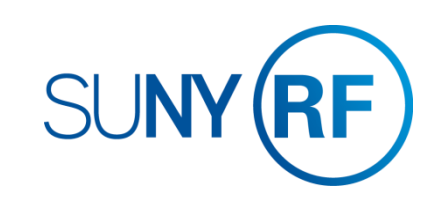

# CONTENTS Click on topic below to go directly to that page.

#### LOG INTO THE ORACLE BUSINESS APPLICATIONS

1.1 How to Access, Log In and Navigate

### THE MY TIME MENU

□ 2.1 Features of the My Time Menu

### ENTER A TIMECARD

□ 3.1 Enter Exception Time

### SAVE OR SUBMIT A TIMECARD

[4.1 How to save your timecard or submit for approval](#page-7-0) 

### OTHER FEATURES

□ [5.1 Notifications and Email Preferences](#page-8-0)

### COMMON ERROR MESSAGES

□ [6.1 Definitions and Corrective Actions for Common Error Messages](#page-9-0)

### DEFINITIONS AND OTHER INFORMATION

- [7.1 Absence Reasons](#page-10-0)
- □ 7.2 Holiday Credits and Charging in Quarter Days

## <span id="page-1-0"></span>E-Time Reporting Guide for Exempt Employees

### OTHER LINKS IN THIS GUIDE

 This Guide contains hyperlinks to help you navigate within the Guide.

Active links appear in BLUE

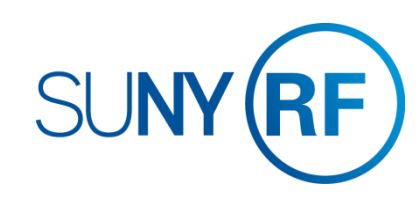

## **LOG INTO THE ORACLE BUSINESS SYSTEM**

### How to Access, Log In and Navigate

You can access Employee Self Service from anywhere you have Internet access. You will need your user name and password. If you are a first-time user, you will need to set up an account.

- 1. Go to www.rfsuny.org
- 2. Click Login in the upper left corner of the screen.
- name. This ID was sent to you via email when you were first 3. Enter your Research Foundation ID Number as your user hired.
- 4. Enter your password.

*Tip! If you have forgotten your password, click "Forgot Your Password" on the login screen. Your information will be emailed to you.* 

Log In

you log in to the site

**User Name Password** 

Access to this website is for authorized users only. Log in below with

your user name and password. If you do not have access to the RF

If you are attempting to access a web page from an e-mail link or a link within another website, you will be directed to that web page once

> Login Cancel **Forgot Your Password?**

.<br>website, you must <u>set up a user account</u>.

 5. Go to the Business Applications portlet and click **Self Service** link.

#### **Site Availability**

 The Self Service website undergoes daily planned system maintenance, from 6:00 to 6:30 p.m. and 2:00 to 4:00 a.m. EST. If you attempt to log in during these times, you will encounter a message that reads, "Employee Self Service Unavailable."

#### **Log Out to Protect Your Personal Information!**

<span id="page-2-0"></span> When you've completed your session, click **Logout** in the list of links in the upper right corner of the screen. This will help prevent unauthorized access to your information**.** 

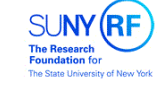

#### What is my user name?

Your RF website user name is:

Your e-mail address - if you established your user account before November 21, 2010.

Your RF ID number - if you established your user account November 21, 2010 or later. Locate your RF ID number on your pay stub, or contact your campus HR representative.

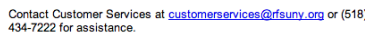

 **If you need help with your Self Service - - customerservices@rfsuny.org or 518 434 7222. account, contact Customer Services at** 

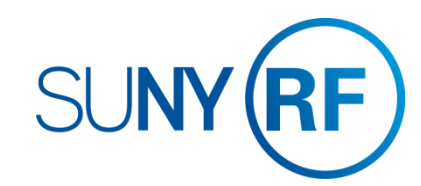

### **THE MY TIME MENU**

### Features of the My Time menu

 and the **My Time** menu option. The My Time menu has a few features that will After signing into the system select the Employee Self Service responsibility help you navigate through your tasks.

### **The Tabs**

The tabs at the top of the form are always available and function as follows:

- have started and give you the status 1. Clicking **Recent Timecards** will bring you to the list of timecards you
- 2. Clicking **Create Timecard** will bring you to the screen where you enter your time
- you to delete them. (Not applicable for Exempt Employees) 3. Clicking **Templates** will bring you to your saved templates and allow

 At the end of this guide you will find the list of error messages used in My Time and what they mean. This will help you in determining the correct action to take if you received one of these errors.

<span id="page-3-0"></span> Also at the end of this guide you will find other helpful information in using the My Time menu, including absence reason definitions, how holiday credits work, and recording time in quarter days.

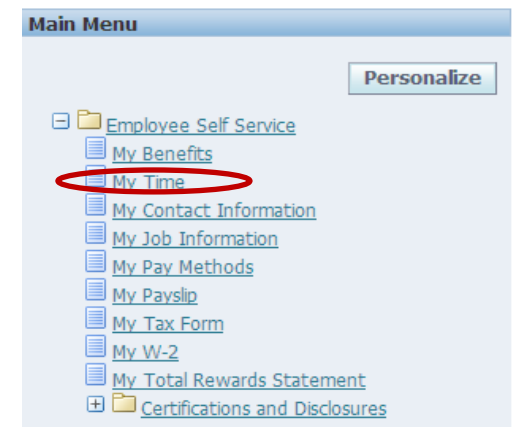

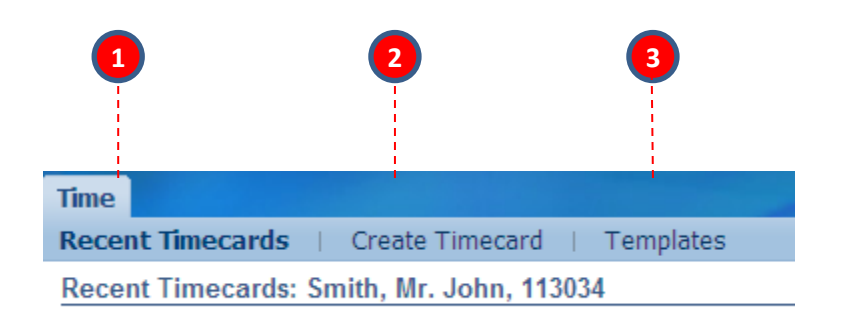

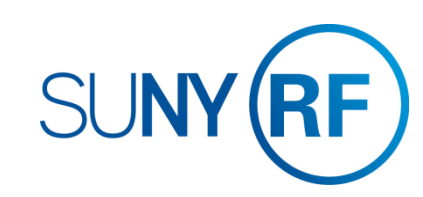

### **THE MY TIME MENU**

### Features of the My Time menu

 The My Time menu has a few features that will help you navigate through your tasks.

### **Recent Timecards List**

.

The Recent Timecard list gives you information about your timecards

- 4. The status of your timecards
- 5. The date you submitted the timecard
- 6. Update a saved timecard with additional entries
- View a timecard details

*Tip! Once a timecard has been approved by your supervisor, it can no longer be updated or deleted. You can however, update or delete a submitted timecard and your supervisor will receive a new notification for approval.* 

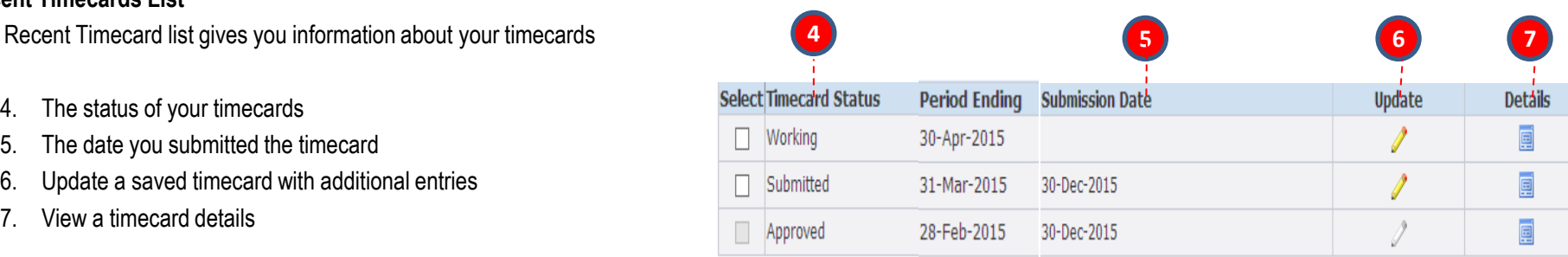

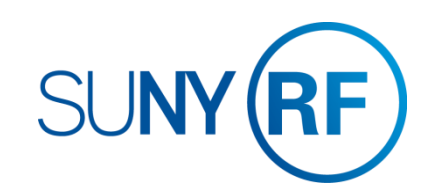

### **ENTER A TIMECARD**

### How to enter exception time

After selecting The My Time menu

- 1. On the main My Time screen, click the **Create Timecard** button
- 2. Use the Period drop down box to select the monthly period for which you are entering time
	- *Tip! You can enter past or current periods but cannot enter future periods.*

### **To Determine available Accrual Balances (Eligible Employees Only):**

- 3. Click the **Show Accrual Balances** link at the top of the timecard
- 4. Each accrual type you are eligible for is displayed along with the balance as of the end of the last pay period in the month.

*Tip!* Balances will only be reflective of the last timecard submitted. If you  *are behind in submitting timecards, these amounts may not be accurate and HR may have to adjust your timecard after submission.* 

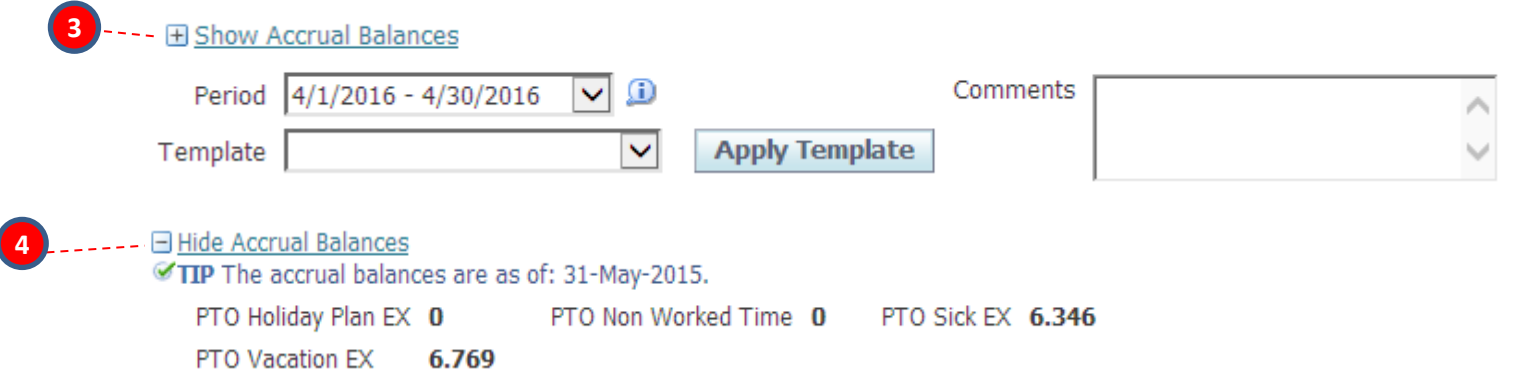

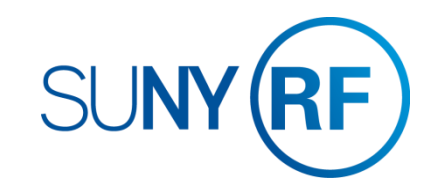

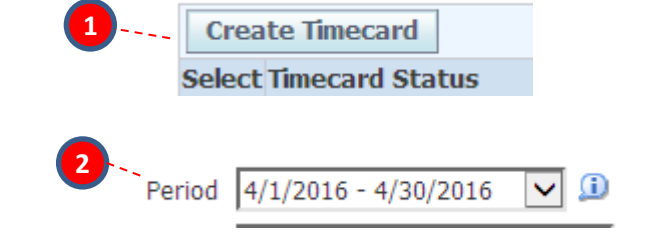

### **ENTER A TIMECARD**

### How to enter exception time

After selecting the period:

1. Use the Hours Type drop down box and select the type of absence and enter the time out on the appropriate day

*Tip! Time taken should be entered in quarter day increments as a decimal. For example, .25 represents a quarter of a day.* 

- 2. For leave type of Sick you must complete the Absence Reason field. DO NOT complete a reason for Holiday, or Vacation.
- 3. If you have more than one type of absence click Add Another Row
- 4. If you enter an hours type in error, it is best to save the timecard and then use the trash can icon at the end of the row to delete it. Do not change the hours type in that row.
- 5. If you did not have any time out of the office, go to Save or Submit a Timecard on [pg. 4.1](#page-7-0)

**3** 

### **Using Non-Worked Time:**

 If you find that you must be absent but do not have enough accruals (or the or sick if there are no accruals in these categories. (see [pg. 7.1](#page-10-0) for a full list of appropriate type of accrual) to cover the absence, you still need to log the absence on your timecard. Before doing so you should check with your supervisor and/or HR office to determine the appropriate method to record this absence. You may be asked to record this time against the Hours Type Non Worked Time. A reason is required for this Hours Type as well. Examples of reasons in this category are Jury Duty, Court Appearances, leave of absence for military service or child care, and finally vacation absence reasons)

### *Tip!*

**Each reason in the list has either "(Sick)" or "(Non Work)" at the end of the**  *reason. You must pick the reason with the label that matches the Hours Type. For example, if you have Non Worked Time as the Hours Type you must pick a reason with (Non Work) after it.* 

<span id="page-6-0"></span> *supervisor or HR office, use the comments box. If you need to communicate any information about your entries to your* 

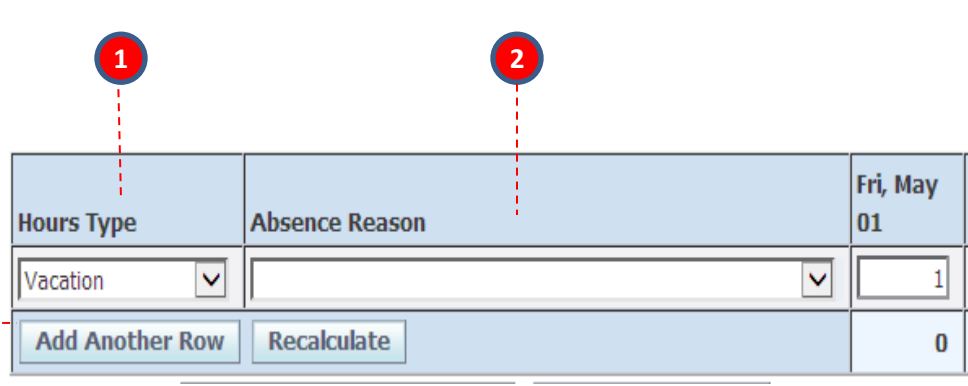

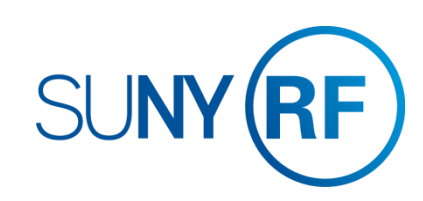

### **SAVE OR SUBMIT A TIMECARD**

How to save your timecard or submit for approval

### **To Save:**

 also produce any applicable messages if there are issues with your 1. Click the **Save** button at the top or bottom of the timecard. This will allow you to go back and update the timecard at a later time. It will entries.

#### **To Submit:**

- submit the timecard to your supervisor for approval click the **Go to**  2. Once you have completed your entries for the period and are ready to **Next to Submit** button. This will bring you to the review screen.
- 3. If the entries are correct, you must check the box next to the  statement certifying your entries. Then click **Submit**
- 4. If they are not correct, click the **Back Button** and make the necessary changes. If you hit **Cancel** and had not saved your entries on the previous page, your entries will not be saved.

### *Tip!*

- *If you need to go back to the previous screen DO NOT use your browsers back function, instead use the back button on the form.*
- *Once a timecard has been submitted your supervisor will receive a notification. If your supervisor disagrees with your entries, they will reject the timecard and return to you for correction.*
- *If you realize there are changes to your timecard after you submit but before your supervisor approves you can still update your timecard. After approval, if you determine there are changes contact your HR office.*

**Log Out to Protect Your Personal Information!** 

<span id="page-7-0"></span> When you've completed your session, click **Logout** in the list of links in the upper right corner of the screen. This will help prevent unauthorized access to your information**.** 

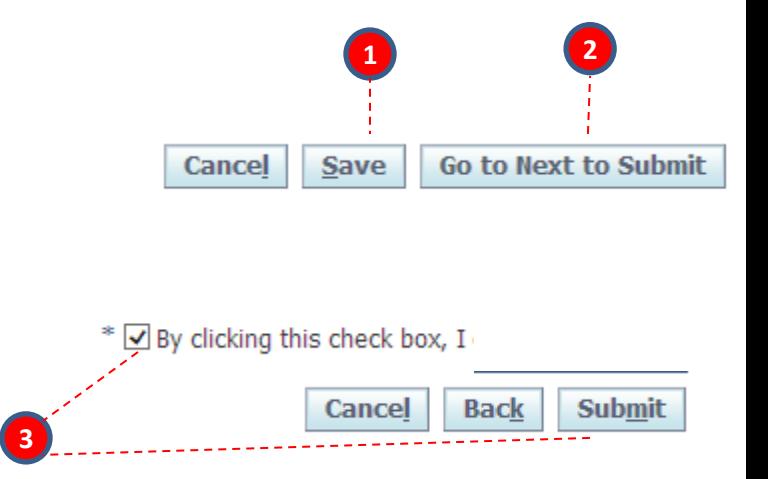

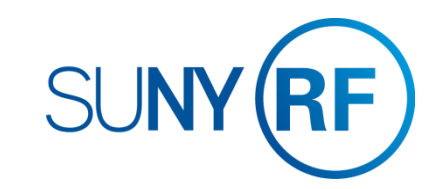

### **OTHER FEATURES**

### Notifications and Email Preferences

#### **Notifications**

 Notification to let you know. These notifications will also appear in your Worklist (next to your Main Menu) You can clear these notifications by: When your supervisor approves your timecard you will receive an email

- 1. Clicking **Full List**
- 2. Selecting the notifications you wish to clear
- 3. Clicking **Close**

 *Tip! Any other buttons on this form, for example Reassign, should not be used.* 

 $\mathsf{M}$ 

### **Email Preferences**

You may choose to turn off your email notifications by:

- 4. Selecting **Preferences** at the top right of your Main Menu screen
- 5. Under the Notifications section using the Email Style drop down box, you can select "Do Not Send Me Mail" instead of the default "HTML mail"

<span id="page-8-0"></span> *not select this option, ensure this value does not say "Disabled". If so change it back to the value "HTML mail" . If this does not correct the Tip! If at any point you stop receiving email notifications when you did problem contact Customer Services.* 

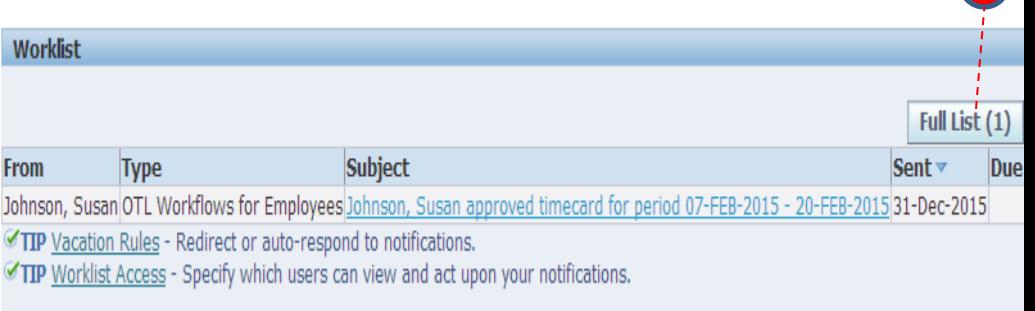

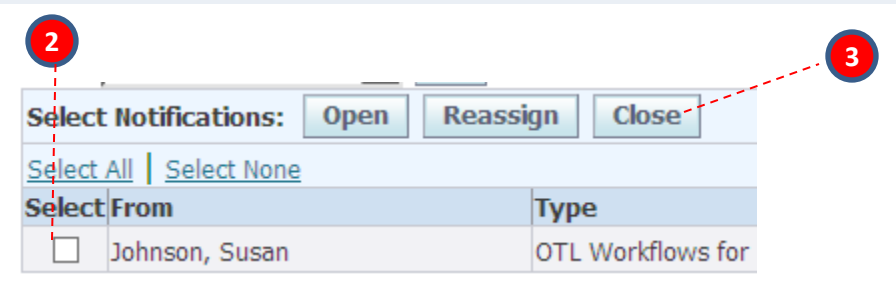

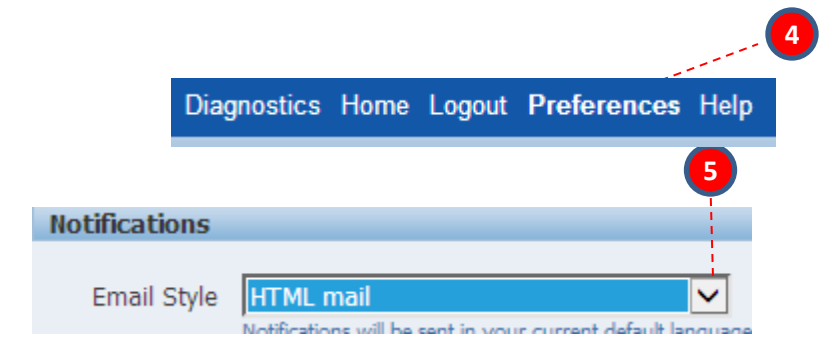

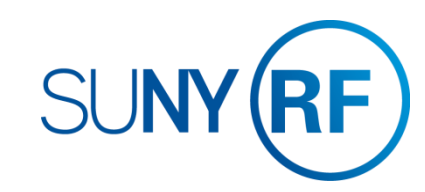

**1** 

### **COMMON ERROR MESSAGES**

### Definitions and Corrective Actions for Common Error Messages

<span id="page-9-0"></span>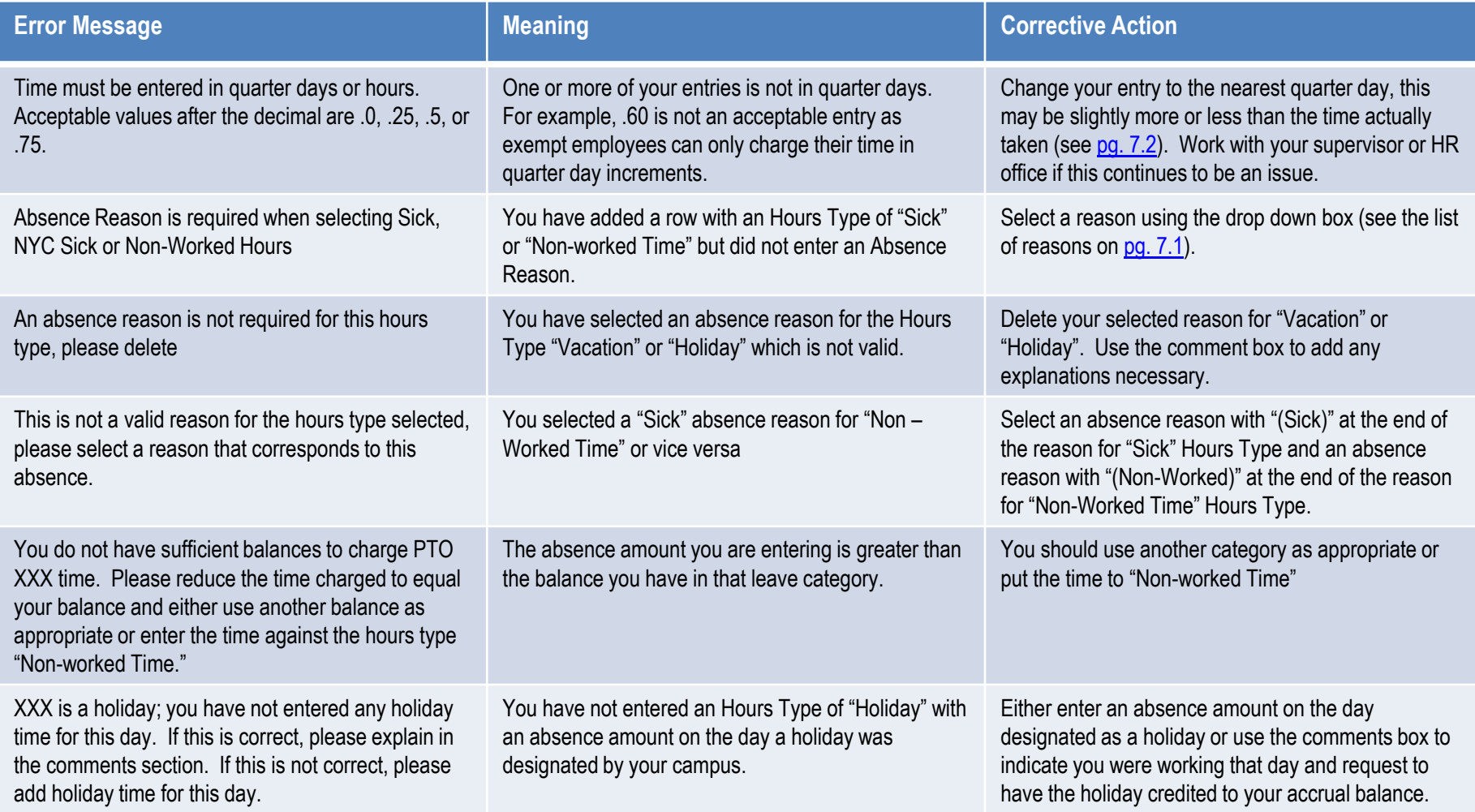

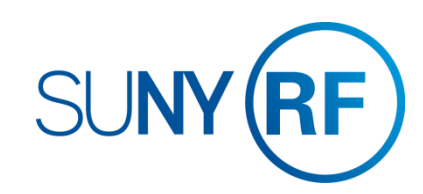

### **DEFINITIONS AND OTHER INFORMATION**

### Absence Reasons

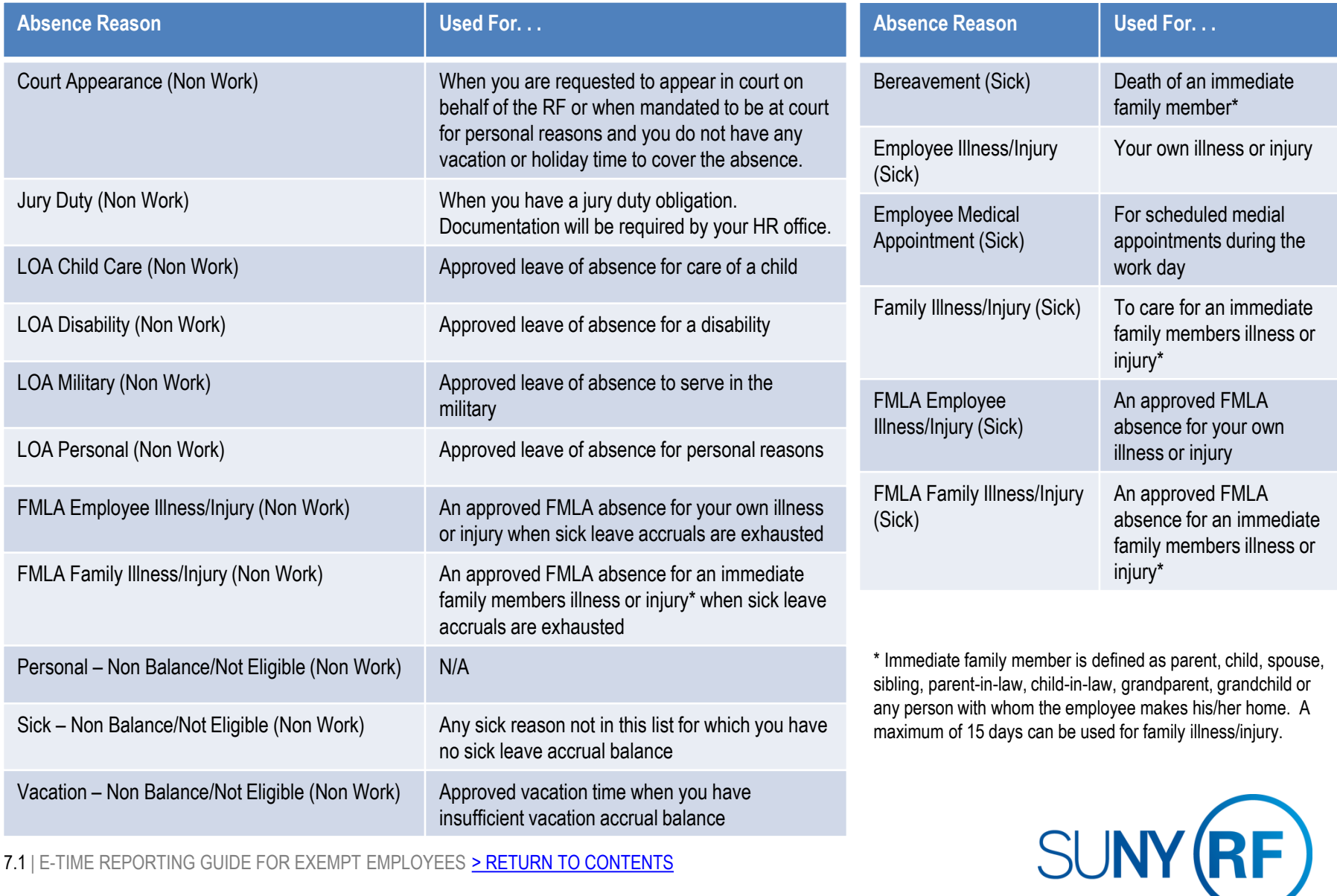

insufficient vacation accrual balance

<span id="page-10-0"></span>7.1 | E-TIME REPORTING GUIDE FOR EXEMPT EMPLOYEES > RETURN TO CONTENTS

### **DEFINITIONS AND OTHER INFORMATION**

### Holiday Credits and Recording in Quarter Days

### **Holiday Credit**

Holidays will be credited based on the campuses designated holidays and your work schedule.

### *Campus Designated Holidays*

 for New Year's Day on your timesheet because the campus is closed. In that case you will not see the New Year's Day holiday credit reflected in your holiday leave balance. Other holidays that occur when the campus is open, like Martin Luther King Jr. Day or Lincoln's Birthday, may be expected to be recorded as an absence on your timecard if you did not work the holiday. Contact your campus RF HR office for this list of holidays. Campuses determine which holidays they expect to see recorded on your timesheet. For example, some campus locations do not expect you to record an absence

### *Work Schedule*

Holiday credits for campus designated holidays use your work schedule to determine the time you are entitled to as follows:

- □ Full-Time Employees: receive holiday leave credit for all campus designated holidays, regardless of whether you are scheduled to work that day or not. The maximum holiday leave credited will be 1 day (7.5/8 hours).
- □ Part-Time Employees: receives holiday leave credit for only those campus designated holidays that you are scheduled to work to the nearest quarter day increment. For example; if you are scheduled to work 6 hours on a day designated as a holiday you will receive .75 day of holiday credit. *You must have a work schedule on file with your RF HR office in order to be eligible for holiday leave.*

### **Recording Absences in Quarter Days**

<span id="page-11-0"></span> Exempt employees must record absences in quarter days and a day is always equal to 7.5 or 8 hours even for part-time employees, therefore there may be times the amount charged for an absence that day will either be .75 or .5 of a day, not .6 of a day or 1 full day. when you need to work with your supervisor and HR office on a reasonable agreement for charging time. Again using the example of a scheduled 6 hour work day,

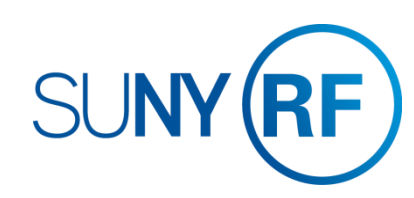

Where to go with questions

CONTACT INFORMATION

 Contact: *Zachary Jenney* Trouble understanding the forms? *716-645-4439 / [zjenney@buffalo.edu](mailto:zjenney@buffalo.edu)*

 Contact RF Customer Services: Trouble logging on to the system? *518-434-7222*

[CustomerServices@rfsuny.org](mailto:RFReportCenter@rfsuny.org)

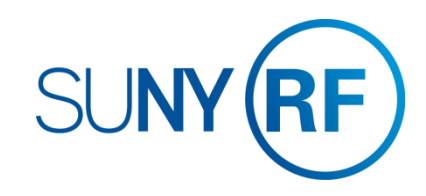